#### <span id="page-0-1"></span>**Routing Simulation Input**

Student data inputs will be the current 2022-23 school year as of October 31, 2022.

The eligible enrolment in the system is similar to the Grants for Student Needs for the purpose of the routing simulation, which includes all day school pupils of the board under the age of 21. Note that the following students should be excluded from the simulation:

- Students enrolled in a provincial or demonstration school, or the Center Jules-Léger Consortium.
- Students enrolled in Education Community Partnership Programs (Care and/or Treatment, Custody and Correctional (CTCC) Facilities formerly s23).
- Indigenous students attending DSB school via tuition/fee agreement.
- International students paying tuition to attend public school.
- Students in continuing education, high credit, summer school and adult day school.
- Students who do not utilize transportation services or have opted out of transportation services.

#### <span id="page-0-0"></span>**General Definitions**

**Rider:** a student assigned to one run. Student assigned to multiple runs (e.g., transfers) for one-way travel (e.g., home-to-school or school-to-home) should be counted multiple times.

**Student:** each individual student is to be counted once - even if the student is assigned to multiple runs for one-way travel (e.g., home-to-school or school-to-home).

**Deadhead:** the distance and time of a route from first student pick-up to the last student dropoff. It's the red line in Figure 1.

**Run/Load:** the actual distance and time of a route with students riding on the vehicle. This should be the total distance or time for all runs in each route. It's total of black lines in Figure 1.

**Slack/Link:** distance and time of a route that are neither deadhead nor run/load. It's the blue line in Figure 1.

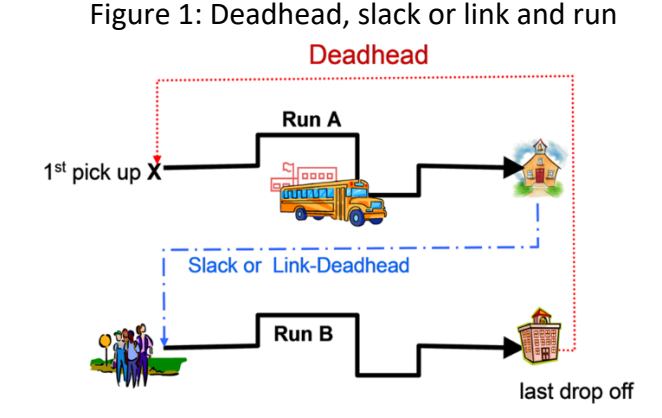

**Table 1**: Vehicle size

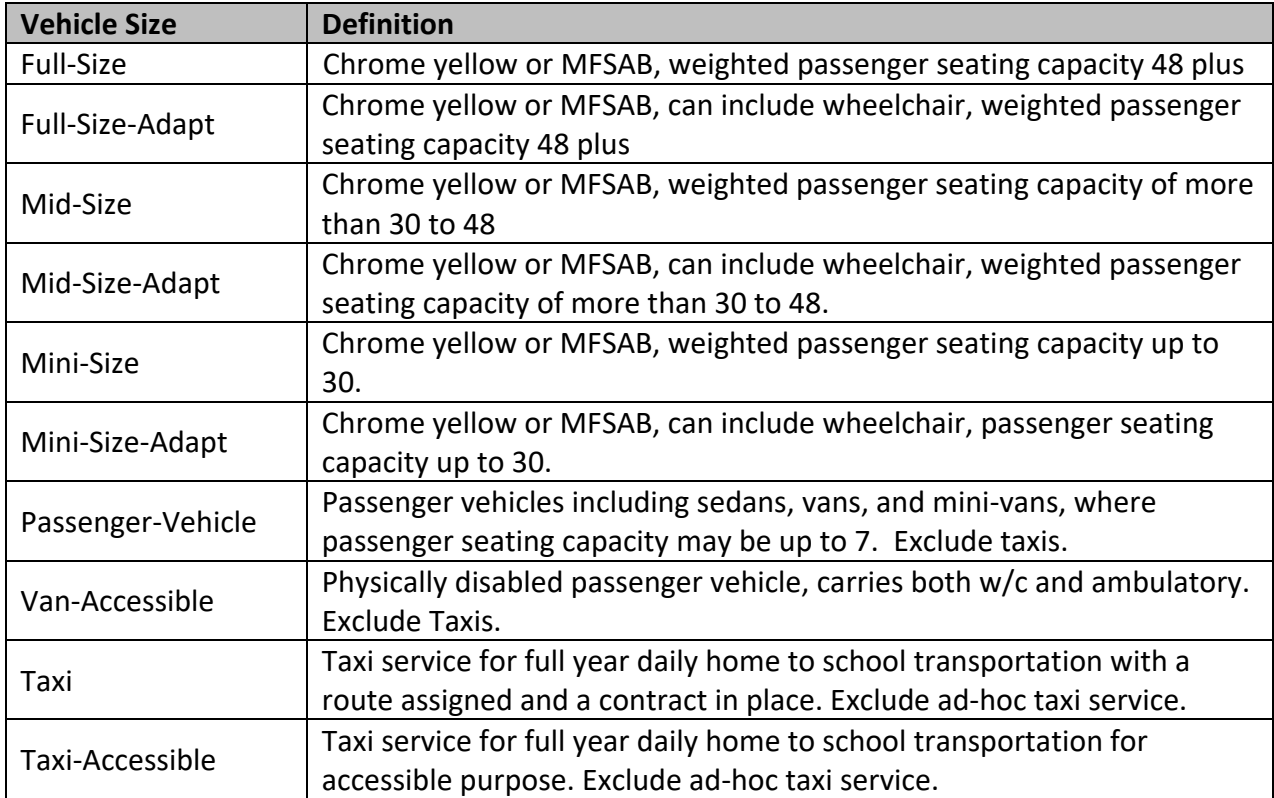

**Table 2**: Transportation mode for students eligible based on criteria noted in the **Student Transportation – Proposed Reference Standard Guidelines**.

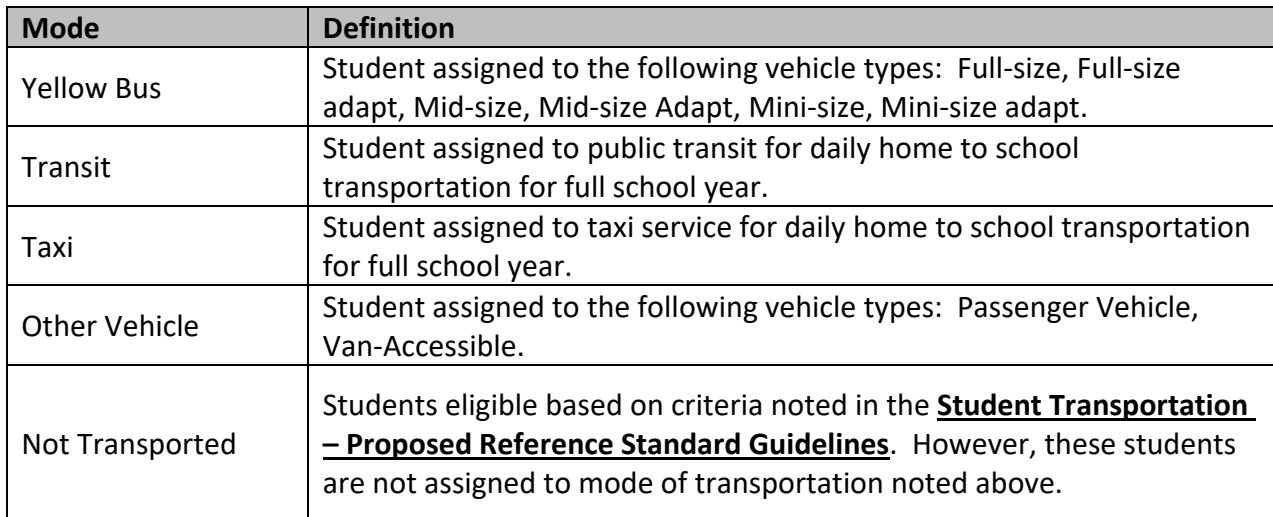

#### **Table 3**: Student type

hierarchy should be followed when identifying eligible students:<br>**October 2022 Page 2 of 7** To ensure that students are captured consistently in the routing simulation the following

- 1. Eligible by Distance a)Special Transportation Needs (STN) c)Program b)General
- 2. Special Transportation Needs (STN)
- 3. Hazard

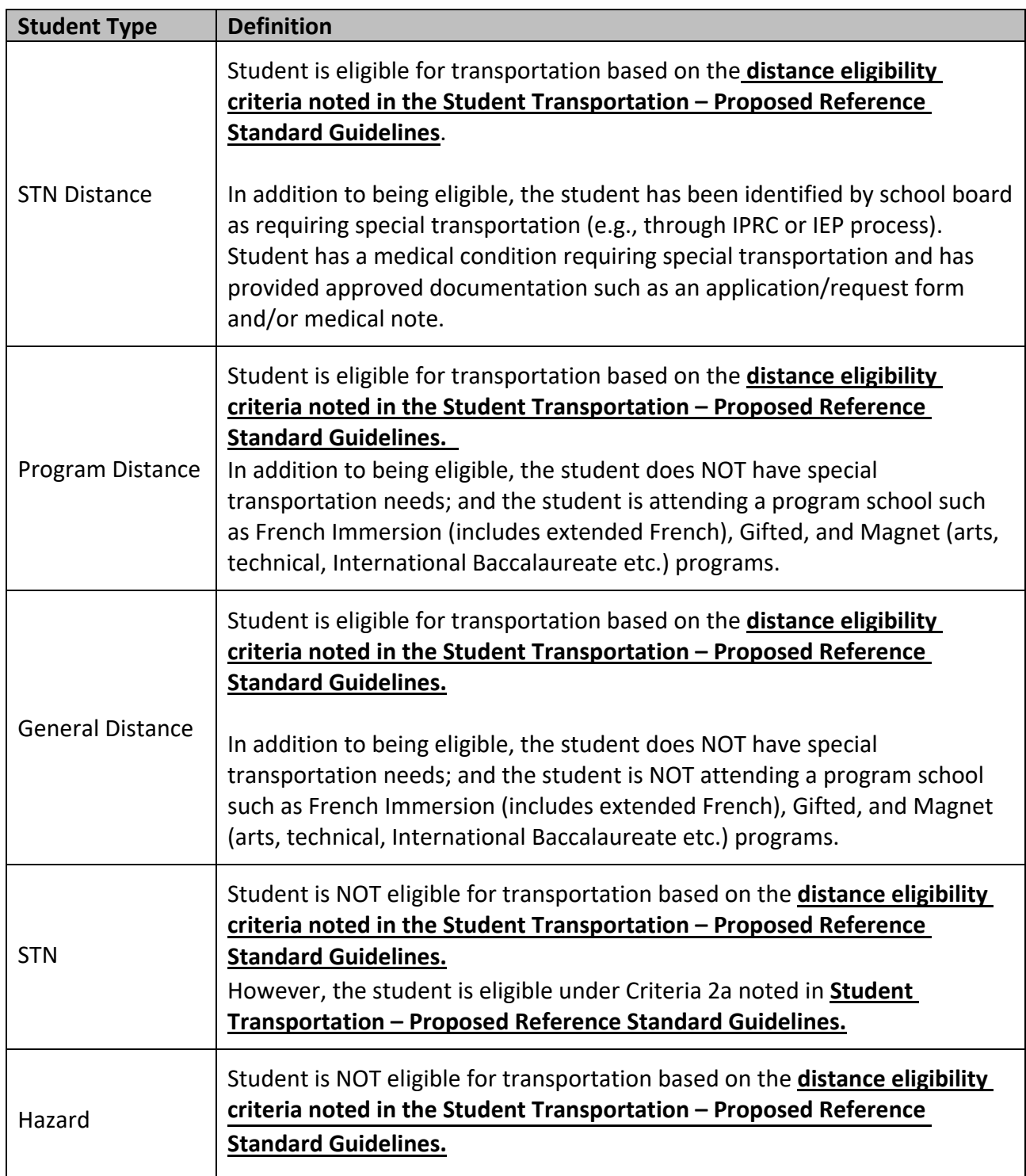

However, the student is eligible under Criteria 2b noted in **Student Transportation – Proposed Reference Standard Guidelines**.

#### **2022 Routing Simulation Output Reports**

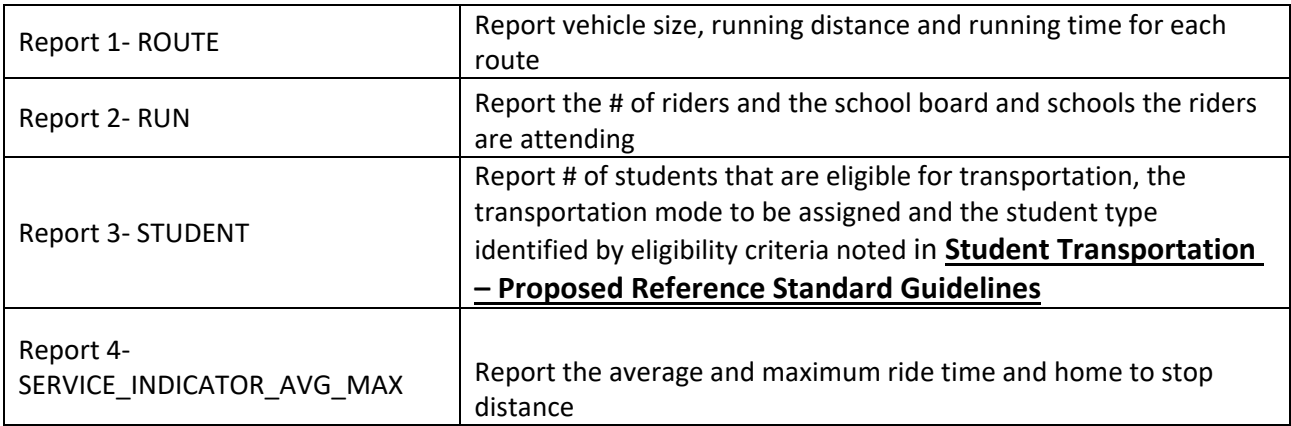

All the reports could be generated from your existing software by upgrading the system to the latest version. Please review to ensure the completeness and accuracy.

If you would like to complete the reports manually, please refer to the "Data Entry Instruction" section.

#### **Submission Instructions**

#### **How to name the reports**

1. For consortia that generate the reports using upgraded software, four CSV files will need to be submitted. Please follow the following filename format includes the consortium site number (XX) and date (YYYY-MM-DD) ROUTE\_XX\_YYYY-MM-DD.CSV RUN\_XX\_YYYY-MM-DD.CSV STUDENT\_XX\_YYYY-MM-DD.CSV SERVICE\_INDICATOR\_AVG\_MAX\_XX\_YYYY-MM-DD.CSV

Example of file names: Niagara Students Transportation Services (Consortium Site Number 8) on September 29, 2022 ROUTE\_08\_2022-09-29.CSV RUN\_08\_2022-09-29.CSV STUDENT\_08\_2022-09-29.CSV SERVICE INDICATOR AVG MAX 08 2022-09-29.CSV

2. For consortia that would manually complete the reports, please fill the four tabs in the Routing Simulation template and submit the completed templates back with the following name:

### XX\_YYYY-MM-DD.xls

Note: 'XX' is the 2-digit consortium site number assigned by the ministry followed by the DATE (YYY-MM-DD) when the report was completed.

#### **Submission of the reports to Ministry's SharePoint site**

Completed reports are to be submitted to the SharePoint site. Follow the step by step instruction for the submission of the reports.

- 1. Click the link of the SharePoint site: [Student Transportation Unit SharePoint site](https://ontariogov.sharepoint.com/sites/EDU-Extranet/SBASB)
- 2. Click the folder of your consortium site
- 3. Click the folder named Routing Simulation
- 4. Upload the reports under the folder.

#### **Data Entry Instruction**

#### **Report 1- ROUTE**

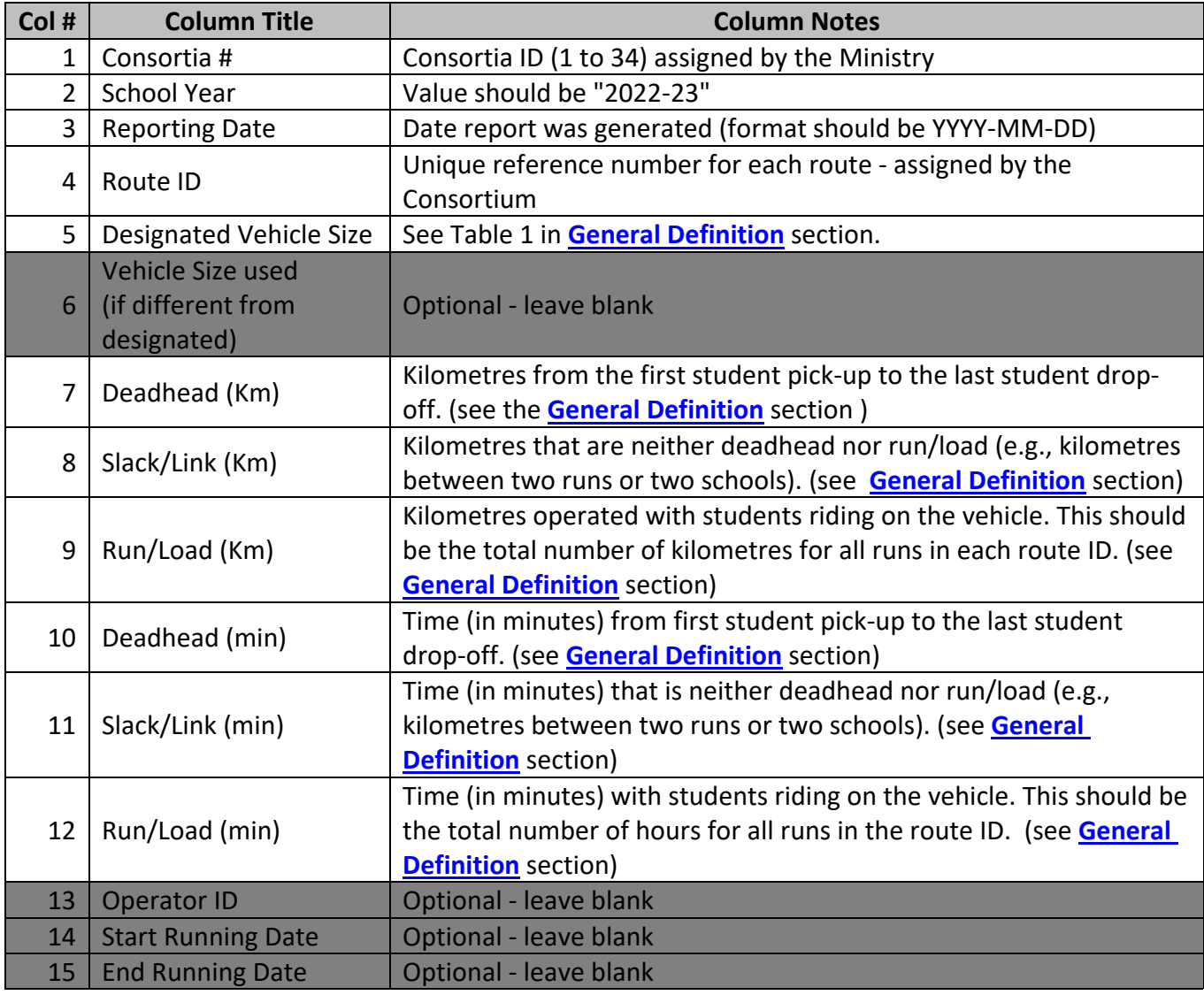

 $\sim$   $\sim$ 

![](_page_5_Picture_289.jpeg)

### **Report 3- STUDENT**

![](_page_5_Picture_290.jpeg)

![](_page_6_Picture_180.jpeg)

### **Report 4**- **SERVICE\_INDICATOR\_AVG\_MAX**

![](_page_6_Picture_181.jpeg)

### **Contact Information:**

If you have any questions, please contact [student.transportation@ontario.ca](mailto:student.transportation@ontario.ca)